# **Dell S2422HZ/S2722DZ Videokonferenz-Monitor Dell Display Manager Bedienungsanleitung**

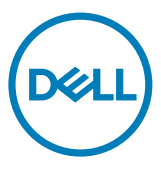

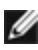

**HINWEIS: HINWEIS weist auf wichtige Informationen hin, die Ihnen dabei helfen, Ihr Produkt besser zu nutzen.**

**Copyright © 2021 Dell Inc. oder ihre Tochtergesellschaften. Alle Rechte vorbehalten.** Dell, EMC und andere Marken sind Marken der Dell Inc. oder ihrer Tochtergesellschaften. Andere Marken könnten Marken ihrer jeweiligen Inhaber sein.

 $2021 - 08$ 

Rev. A00

# **Inhalt**

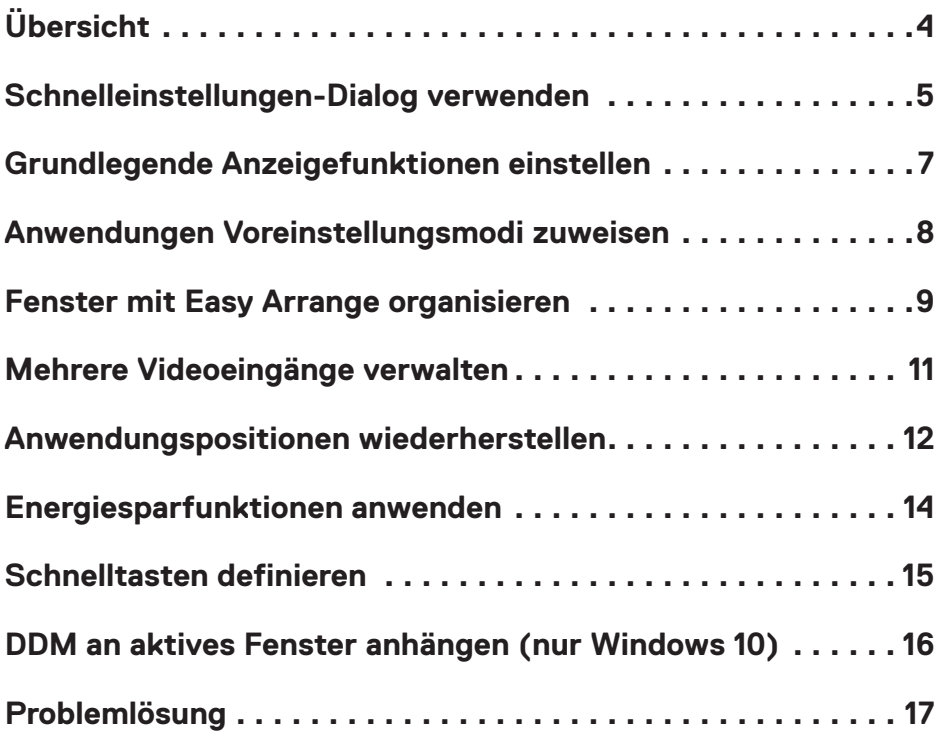

 $(\sim$ LL

# <span id="page-3-0"></span>Übersicht

Dell Display Manager ist eine Microsoft-Windows-Anwendung zur Verwaltung eines Monitors oder einer Gruppen von Monitoren, ermöglicht Ihnen manuelles Anpassen des angezeigten Bildes, Zuweisen automatischer Einstellungen, Energieverwaltung, Fensterorganisation, Bilddrehung und andere Funktionen an ausgewählten Dell-Monitoren. Nach der Installation wird Dell Display Manager jedes Mal ausgeführt, wenn Sie den Computer starten. Sein Symbol wird in der Info-Leiste eingebunden. Weitere Informationen über die mit dem Computer verbundenen Monitore erhalten Sie, indem Sie den Mauszeiger über das Symbol in der Info-Leiste bewegen.

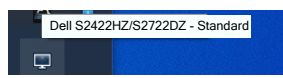

**HINWEIS: Dell Display Manager nutzt DDC/CI-Kanal zur Kommunikation mit Ihrem Monitor. Stellen Sie sicher, dass DDC/CI wie in der nachstehenden Abbildung gezeigt im Menü aktiviert ist.**

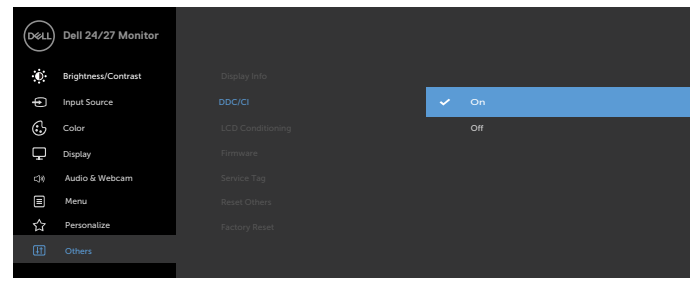

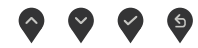

**D**&LI

<span id="page-4-0"></span>Klicken Sie auf das Symbol des Dell Display Manager in der Info-Leiste. Das Dialogfenster **Quick Settings (Schnelleinstellungen)** wird angezeigt. Wenn mehr als ein unterstützter Dell-Monitor mit dem Computer verbunden ist, kann ein spezifischer Zielmonitor über das Menü gewählt werden. Das Dialogfenster **Quick Settings (Schnelleinstellungen)** ermöglicht Ihnen die einfache Anpassung von Helligkeit, Kontrast, Auflösung, Fensterlayout usw. Dadurch können Sie zudem automatisch zwischen voreingestellten Modi umschalten oder manuell einen voreingestellten Modus wählen.

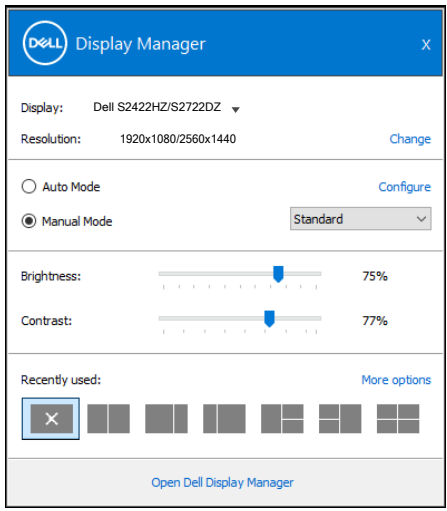

Das Dialogfenster **Quick Settings (Schnelleinstellungen)** bietet zudem Zugriff auf die erweiterte Nutzerschnittstelle von Dell Display Manager, die der Anpassung grundlegender Funktionen, der Konfiguration des Auto-Modus und dem Zugriff auf weitere Funktionen dient.

**DGL** 

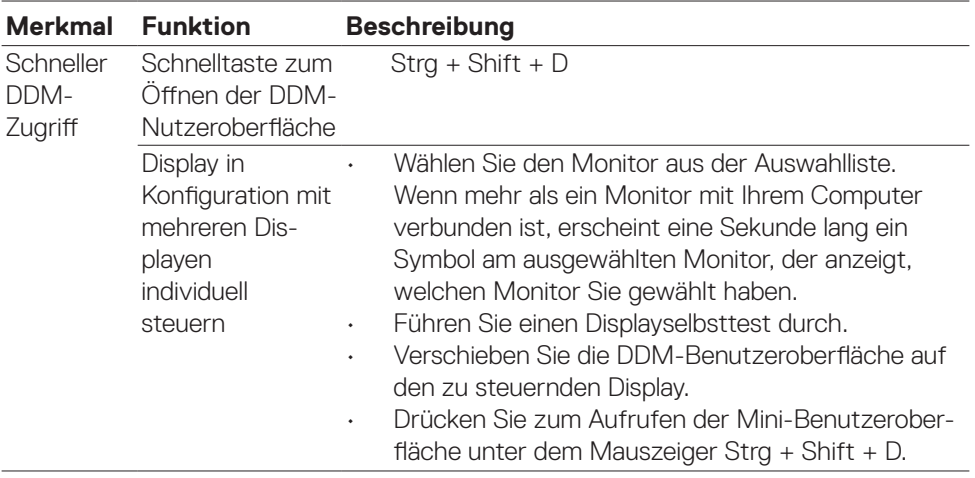

 $(\overline{DCL}$ 

<span id="page-6-0"></span>**Sie haben die Wahl zwischen Manueller Modus** wählen, der Ihnen die manuelle Auswahl eines Voreinstellungsmodus ermöglicht, und **Auto-Modus**, der einen Voreinstellungsmodus basierend auf der aktiven Anwendung anwendet. Eine Bildschirmmeldung zeigt den aktuellen Voreinstellungsmodus, wann immer er sich ändert. **Helligkeit** und **Kontrast** des ausgewählten Displays können auch direkt über das **Basis-**Register angepasst werden.

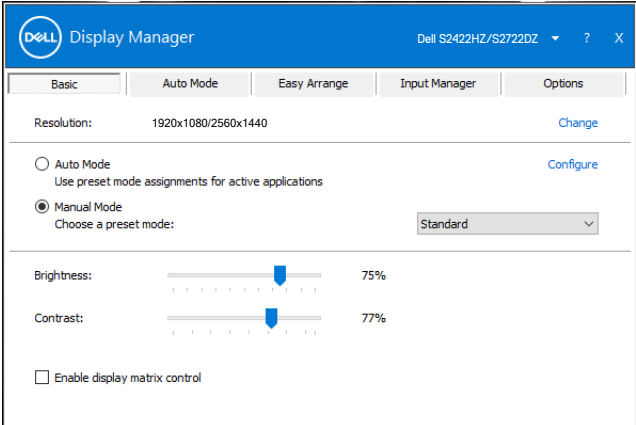

**HINWEIS: Wenn mehrere Dell-Displaye verbunden sind, wählen Sie zur Anwendung von Helligkeit, Kontrast und Farbvoreinstellungen auf alle Displaye die Option Anzeigematrixsteuerung aktivieren.**

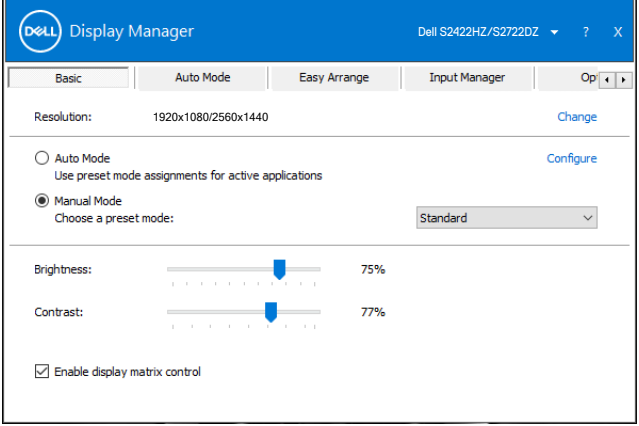

**D**&LI

## <span id="page-7-0"></span>Anwendungen Voreinstellungsmodi zuweisen

Das Register **Auto-Modus** ermöglicht Ihnen die Zuweisung eines spezifischen **Voreinstellungsmodus** zu einer spezifischen Anwendung sowie die automatische Anwendung. Wenn **Auto-Modus** aktiviert ist, wechselt Dell Display Manager automatisch zum entsprechenden **Voreinstellungsmodus**, wann immer die zugehörige Anwendung aktiviert ist. Der einer bestimmten Anwendung zugewiesene **Voreinstellungsmodus** könnte bei jedem verbundene Display identisch sein oder von Display zu Display variieren.

Dell Display Manager ist für viele beliebte Anwendungen vorkonfiguriert. Sie können der Liste **Application (Anwendungen)** eine neue Anwendung hinzufügen, indem Sie die Anwendung vom Desktop, aus dem Windows-Startmenü oder von einer anderen Stelle ziehen und in der aktuellen Liste ablegen.

#### **HINWEIS: Die Zuweisung von Voreinstellungsmodi für mehrere Dateien, Skripte, Ladeprogramme und nicht ausführbare Dateien, wie ZIP-Archive oder gepackte Dateien, wird nicht unterstützt.**

Sie können auch den zu verwendenden Spielvoreinstellungsmodus konfigurieren, wann immer eine Direct3D-Anwendung im Vollbildmodus ausgeführt wird. Hindern Sie eine Anwendung an der Verwendung des Modus, indem Sie ihr einen anderen Voreinstellungsmodus zuweisen.

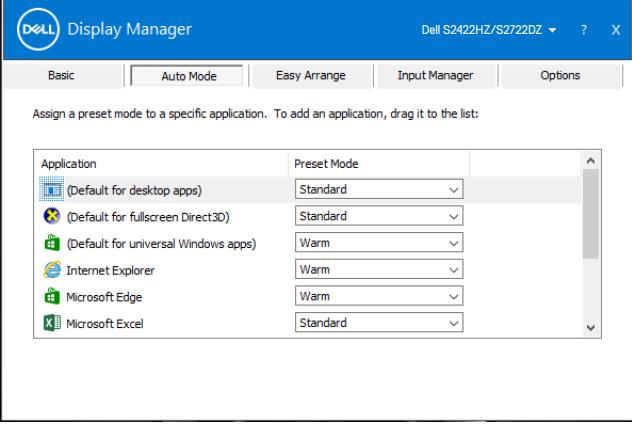

**DGL** 

### <span id="page-8-0"></span>Fenster mit Easy Arrange organisieren

**Easy Arrange** hilft Ihnen beim effektiven Organisieren Ihrer Anwendungsfenster am Desktop. Wählen Sie ein vordefiniertes Layoutmuster, das zu Ihrer Arbeit passt. Ziehen Sie dann die Anwendungsfenster in die definierten Zonen. Drücken Sie > oder nutzen Sie die Seite-nach-oben- oder Seite-nach-unten-Taste zur Suche nach weiteren Layouts. Erstellen Sie ein angepasstes Layout, indem Sie die geöffneten Fenster anordnen und dann auf **Save (Speichern)** klicken.

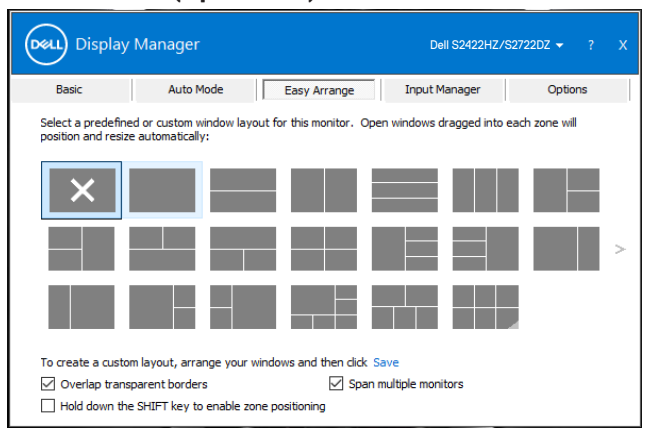

Bei Windows 10 können Sie bei jedem virtuellen Desktop verschiedene Fensterlayouts anwenden.

Wenn Sie die Funktion Windows Snap häufig nutzen, wählen Sie **Hold down the SHIFT key to enable zone positioning (Shift-Taste zum Aktivieren der Zonenpositionierung gedrückt halten)**. Diese Funktion erteilt Windows Snap Vorrang vor **Easy Arrange**. Zur Nutzung der Positionierung nach **Easy Arrange** können Sie die Shift-Taste gedrückt halten.

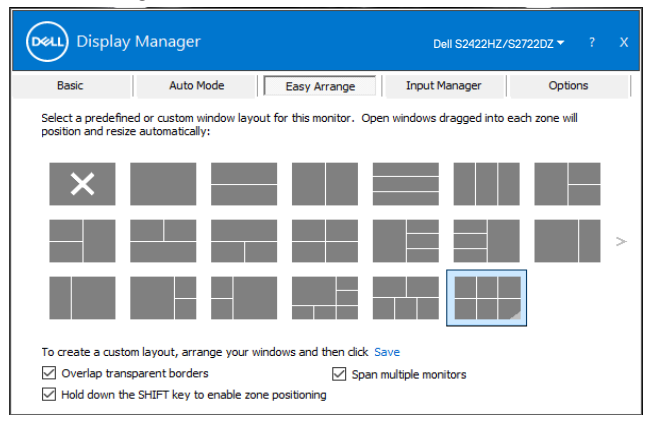

DØLI

Wenn Sie mehrere Displaye in einer Anordnung oder Matrix verwenden, kann das Layout von **Easy Arrange** als ein Desktop auf alle Displaye angewandt werden. Wählen Sie zur Aktivierung dieser Funktion **Mehrere Displaye umspannen**. Sie müssen Ihre Displaye richtig anordnen, damit es wirksam wird.

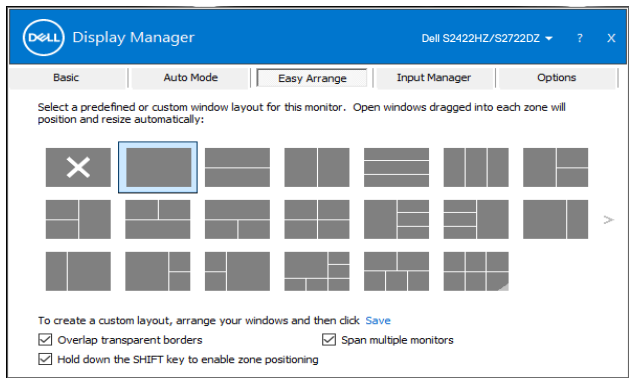

Die folgende Tabelle beschreibt zusätzliche Funktionen von **Easy Arrange**.

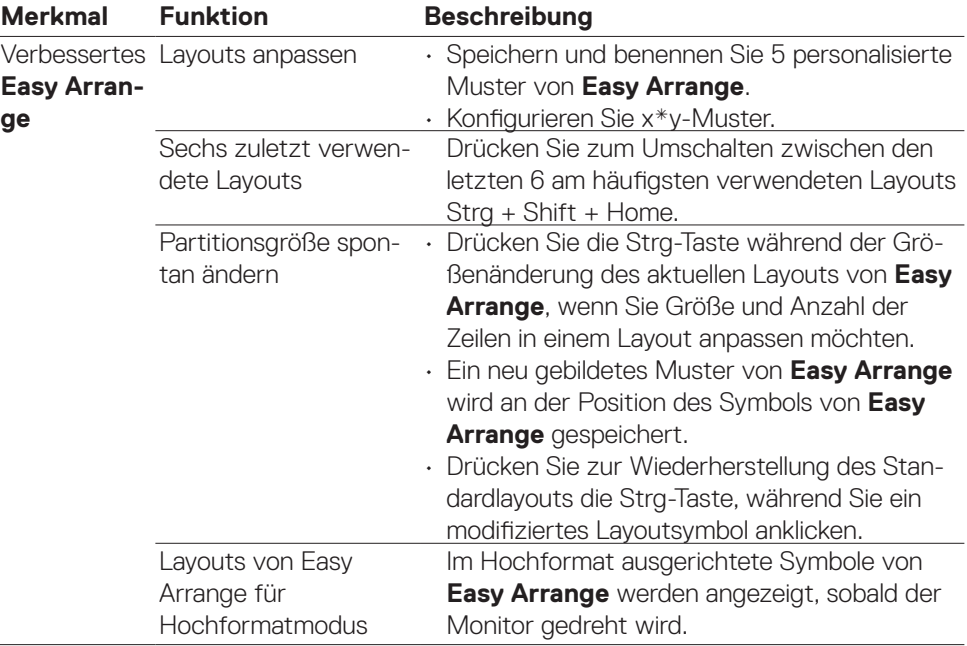

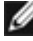

DELL

**HINWEIS: Eine Anwendung benötigt möglicherweise eine minimale effektive Auflösung für ihr Fenster. Solch eine Anwendung passt möglicherweise nicht in eine Easy-Arrange-Zone, falls die Zone kleiner ist als die benötigte Fenstergröße.**

10 | Fenster mit Easy Arrange organisieren

## <span id="page-10-0"></span>Mehrere Videoeingänge verwalten

Das Register **Input Manager (Eingangsmanager)** bietet praktische Möglichkeiten zur Verwaltung mehrerer mit Ihrem Dell-Monitor verbundener Videoeingänge. Dadurch können Sie mühelos zwischen Eingängen umschalten, während Sie mit mehreren Computern arbeiten.

Alle an Ihrem Monitor verfügbaren Videoeingänge werden aufgelistet. Geben Sie jedem Eingang wie erforderlich einen Namen und speichern Sie Änderungen nach der Bearbeitung.

Sie können eine Schnelltaste zum schnellen Umschalten auf Ihren bevorzugten Eingang und eine weitere Schnelltaste zum schnellen Umschalten zwischen zwei Eingängen, mit denen Sie häufig arbeiten, definieren.

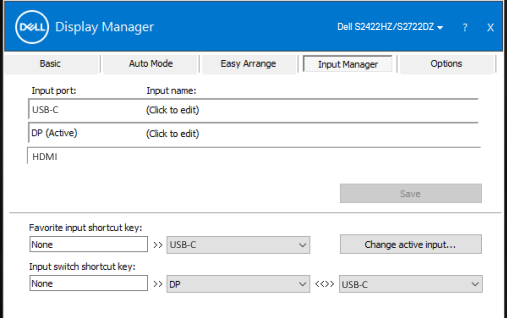

Sie können über die Auswahlliste zu einer beliebigen Eingangsquelle wechseln.

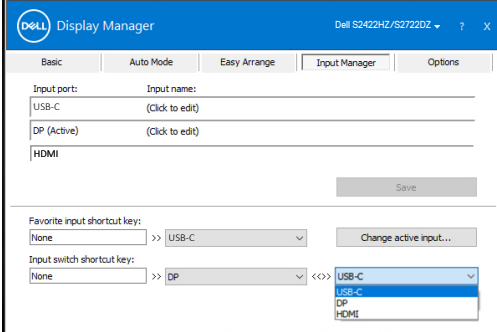

**HINWEIS: Dell Display Manager kommuniziert mit Ihrem Display, selbst wenn der Display Videos von einem anderen Computer anzeigt. Sie können DDM auf dem regelmäßig verwendeten Computer installieren und darüber Eingangswechsel steuern. Sie können DDM auch auf anderen mit dem Display verbundenen Computern installieren.**

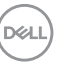

### <span id="page-11-0"></span>Anwendungspositionen wiederherstellen

DDM kann Ihnen bei der Rücksetzung der Anwendungsfenster auf ihre Positionen helfen, wenn Sie Ihren Computer erneut mit dem/den Monitor(en) verbinden. Klicken Sie zum schnellen Zugreifen auf diese Funktion mit der rechten Maustaste auf das DDM-Symbol in der Info-Leiste.

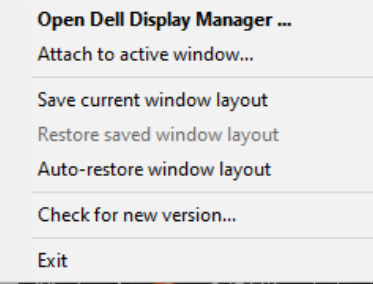

Wenn Sie **Fensterlayout automatisch wiederherstellen** wählen, können die Positionen Ihrer Anwendungsfenster verfolgt und von DDM gespeichert werden. DDM platziert die Anwendungsfenster automatisch in ihren ursprünglichen Positionen, wenn Sie Ihren Computer wieder an Ihre(n) Display(e) anschließen.

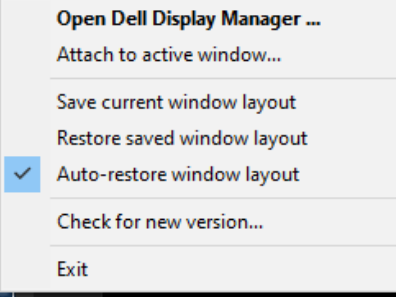

**D**&LI

Sie können zunächst auf ein Favoritenlayout zurückkehren, indem Sie **Save current window layout (Aktuelles Fensterlayout speichern)** und dann **Restore saved window layout (Gespeichertes Fensterlayout wiederherstellen)** wählen.

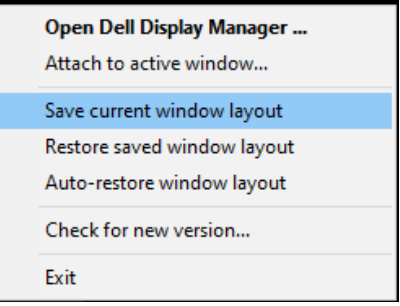

Sie können Monitore mit verschiedenen Modellen oder Auflösungen in Ihrem Alltag nutzen und verschiedene Fensterlayouts auf sie anwenden. DDM erkennt den Monitor, den Sie angeschlossen haben, und stellt die Anwendungspositionen entsprechend wieder her.

Wenn Sie einen Monitor in einer Monitormatrixkonfiguration ersetzen möchten, können Sie das Fensterlayout vor Auswechslung speichern und das Layout nach Installation eines neuen Anzeigegerätes wiederherstellen.

#### **HINWEIS: Zur Nutzung dieser Funktion müssen Ihre Anwendungen weiterhin laufen. DDM startet keine Anwendungen.**

#### <span id="page-13-0"></span>Energiesparfunktionen anwenden

Das Register **Options (Optionen)** an unterstützten Dell-Modellen bietet PowerNap-Energiesparoptionen. Sie können die Helligkeit auf das Minimum einstellen oder das Anzeigegerät in den Ruhezustand versetzen, wenn der Bildschirmschoner aktiviert wird.

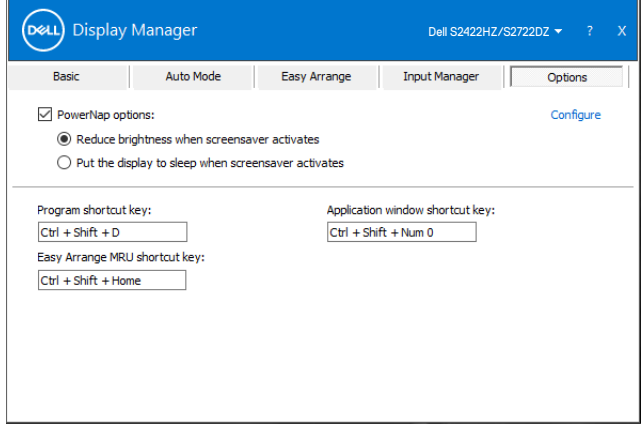

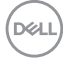

### <span id="page-14-0"></span>Schnelltasten definieren

l

Sie können die Schnelltasten für den Schnellzugriff auf folgende DDM-Funktionen definieren:

- **• Programmschnelltaste:** Zum schnellen Öffnen des Dialogfensters Schnelleinstellungen.
- **• Schnelltaste zum Zugreifen auf kürzlich verwendete Layouts von Easy Arrange:** Zum schnellen Anwenden der 6 zuletzt verwendeten Fensterlayouts.
- **• Schnelltaste für Anwendungsfenster:** Zum Starten eines Schnellmenüs für Optionen unter Auto-Modus und Easy Arrange.

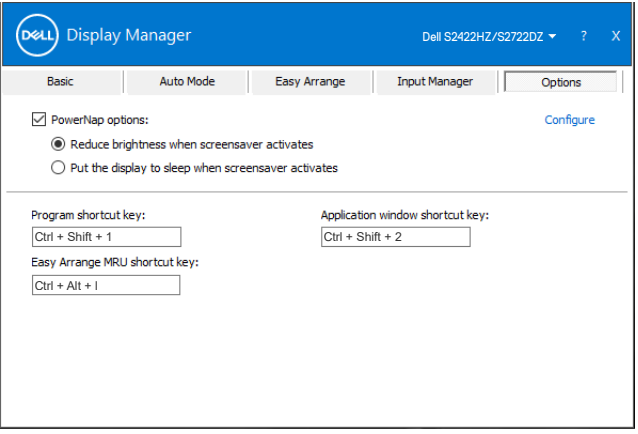

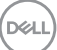

## <span id="page-15-0"></span>DDM an aktives Fenster anhängen (nur Windows 10)

Das DDM-Symbol kann dem aktiven Fenster, in dem Sie arbeiten, angehängt werden. Klicken Sie zum einfachen Zugreifen auf die folgenden Funktionen auf das Symbol.

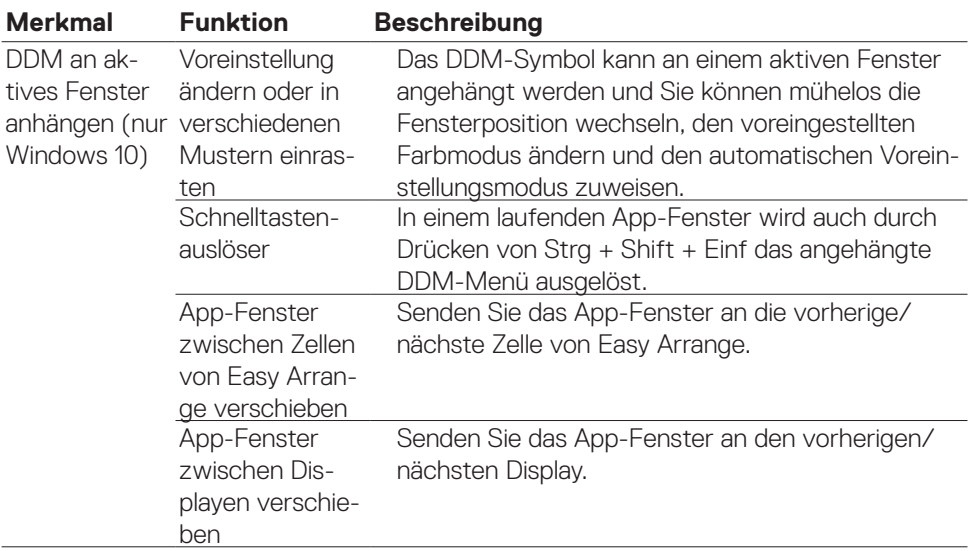

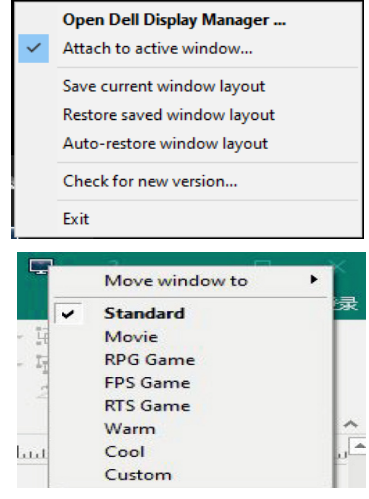

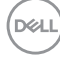

 $\overline{a}$ 

# <span id="page-16-0"></span>Problemlösung

Falls DDM mit Ihrem Monitor nicht funktioniert, wird folgendes Symbol in der Info-Leiste angezeigt.

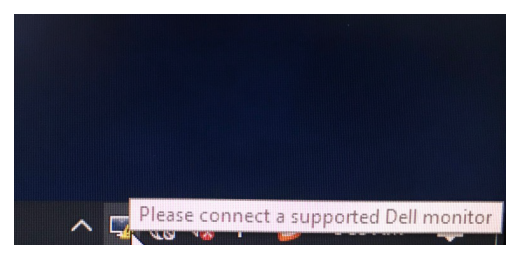

Klicken Sie auf das Symbol, DDM zeigt eine detailliertere Fehlermeldung.

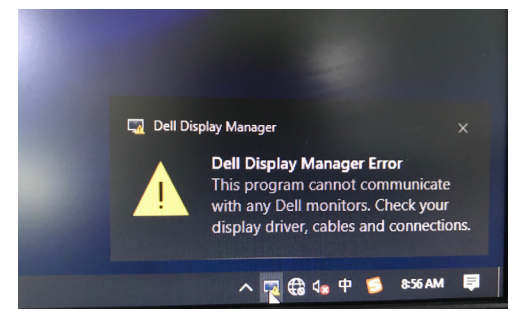

#### **HINWEIS: DDM funktioniert nur mit Monitoren der Marke Dell. Dell Display Manager unterstützt keine Monitore anderer Hersteller.**

Falls DDM einen unterstützten Dell-Display nicht erkennen und/oder nicht mit ihm kommunizieren kann, befolgen Sie bitte die nachstehenden Maßnahmen zur Problemlösung:

- 1. Stellen Sie sicher, dass das Videokabel richtig an Ihren Monitor und Ihren Computer angeschlossen ist. Die Anschlüsse müssen fest eingesteckt sein.
- 2. Prüfen Sie über das Bildschirmmenü des Displays, ob DDC/CI aktiviert ist.
- 3. Stellen Sie sicher, dass Sie den richtigen und aktuellsten Displaytreiber vom Grafikkartenanbiete r(Intel, AMD, NVIDIA usw.) haben. Der Displaytreiber ist häufig die Ursache von DDM-Fehlern.
- 4. Entfernen Sie alle Dockingstationen, Kabelextender oder Wandler zwischen Monitor und Grafikkartenanschluss. Einige billige Extender, Hubs oder Wandler unterstützen DDC/CI möglicherweise nicht richtig, wodurch DDM nicht funktioniert. Aktualisieren Sie den Treiber auf die neueste verfügbare Version.
- **5.** Starten Sie Ihren Computer neu.

**DEL** 

DDM funktioniert mit den nachstehenden Displayen möglicherweise nicht:

- Dell-Displaymodelle vor dem Jahr 2013 und Dell-Displaye der D-Serie. Weitere Informationen finden Sie unter https:/[/www.dell.com/support/m](https://www.dell.com/support/monitors)onitors
- Gaming-Displaye nutzen Nvidia-basierte G-Sync-Technologie
- Virtuelle und kabellose Displays unterstützen DDC/CI nicht
- Bei einigen älteren Modellen der DP-1.0-Displaye könnte es erforderlich sein, MST/DP 1.2 über das Bildschirmmenü des Displays zu deaktivieren.

Falls Ihr Computer mit dem Internet verbunden ist, werden Sie zur Aktualisierung auf eine neuere Version von DDM, falls verfügbar, aufgefordert. Sie sollten die aktuellste DDM-Anwendung herunterladen und installieren.

Klicken Sie mit der rechten Maustaste zum Prüfen der aktuellsten DDM-Version auf das DDM-Symbol.

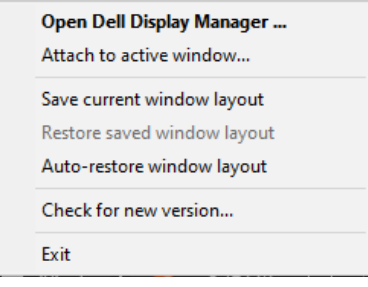

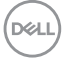